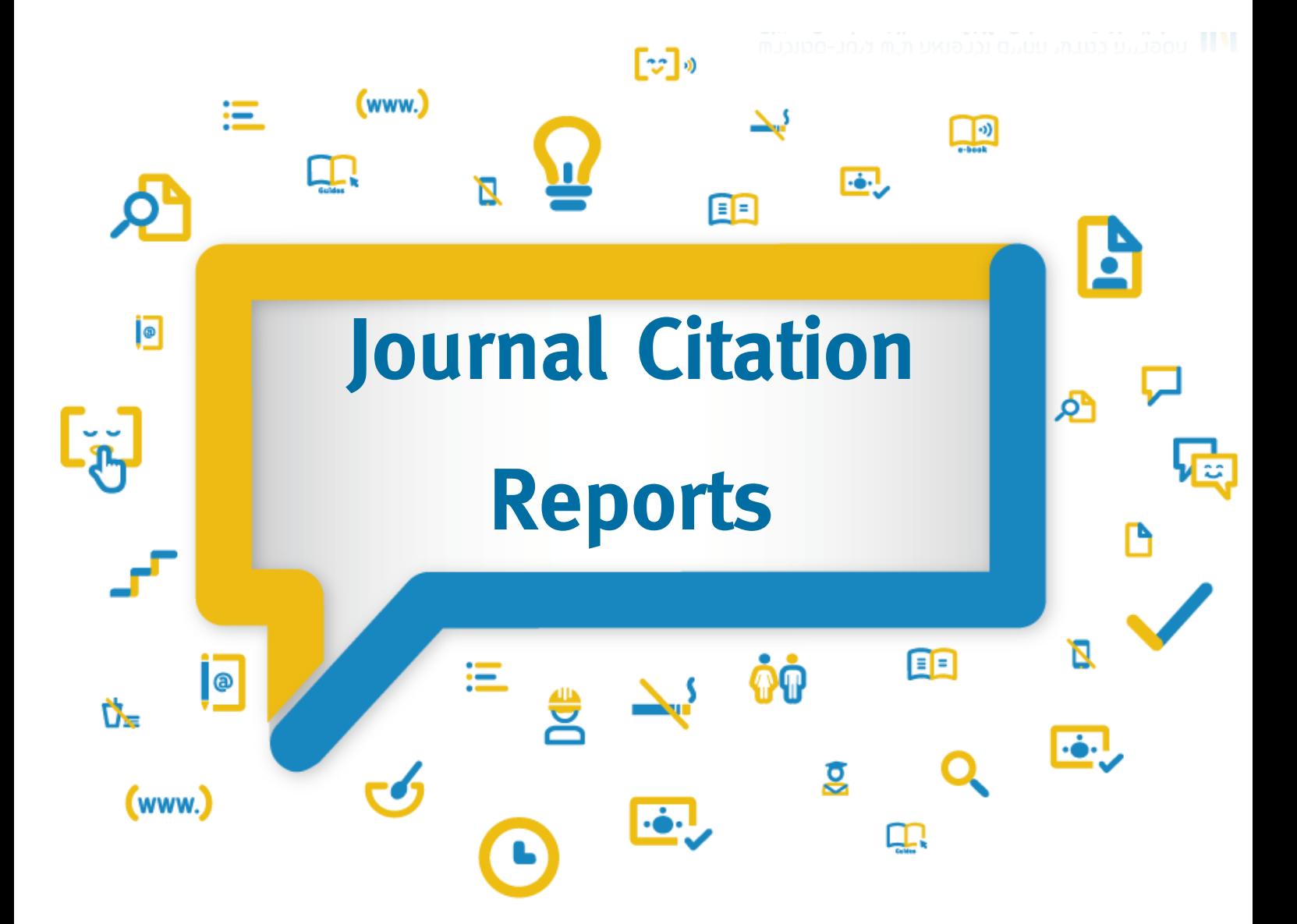

### תוכן עניינים

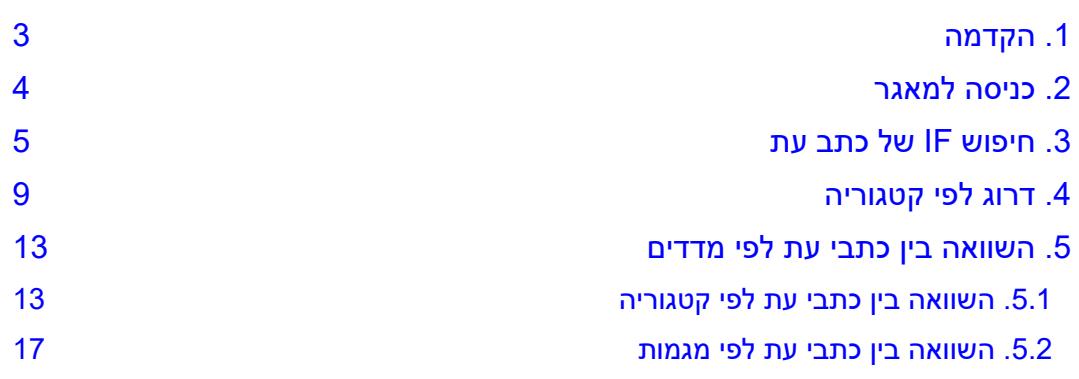

EE DE LA E E E A B A LA C R C A C A C P (0) P

# <span id="page-2-0"></span>.1 הקדמה

Reports Citation Journal הינו מאגר המאפשר להעריך ולהשוות בין כתבי עת מדעיים לפי נתונים סטטיסטיים של ציטוטי מאמרים מכ12,000- כתבי עת בתחומי המדעים, הטכנולוגיה, מדעי החברה ומדעי הרוח. המאגר כולל שתי חטיבות:

SCIE - כתבי עת מתחום המדעים

SSCI - כתבי עת מתחום מדעי החברה

## <span id="page-3-0"></span>.2 כניסה למאגר

- א. בחרו בלשונית חיפוש וניהול מידע בתפריט העליון שבאתר הספרייה
	- ב. תחת משאבי מידע אלקטרוניים, בחרו במאגרי מידע

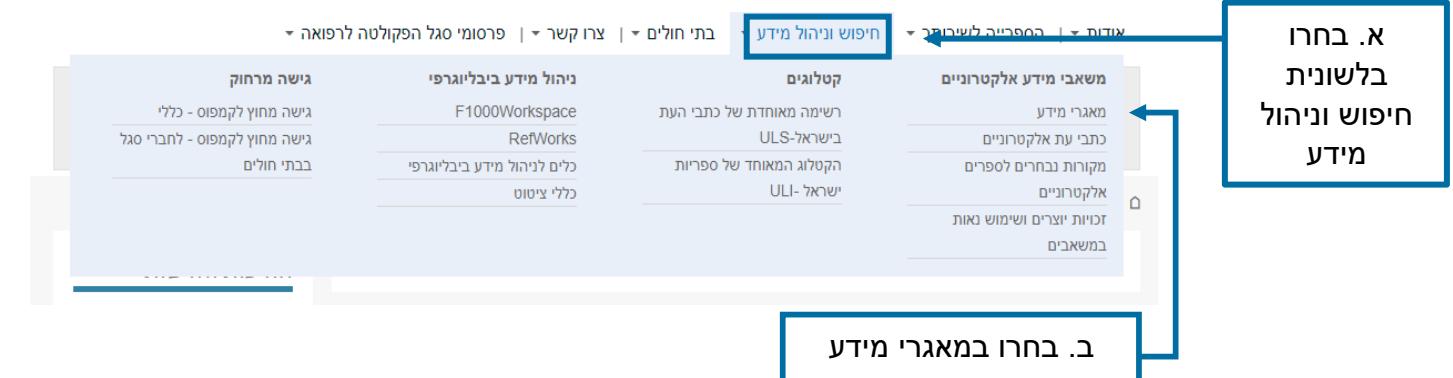

- ג. בחרו באות המבוקשת J
- ד. ברשימת המאגרים שהתקבלה לחצו על Reports Citation Journal

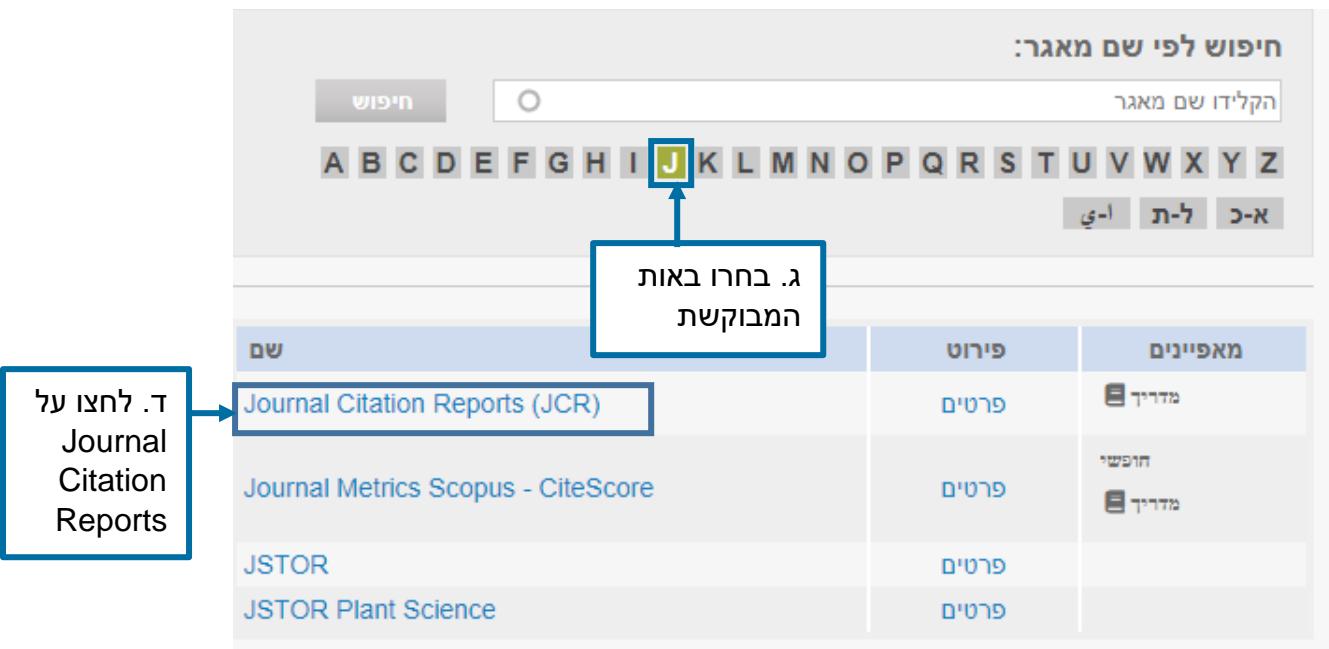

# <span id="page-4-0"></span>.3 חיפוש IF של כתב עת

א. לחצו על Journal by Browse, הקטגוריה השמאלית במסך הכניסה למאגר

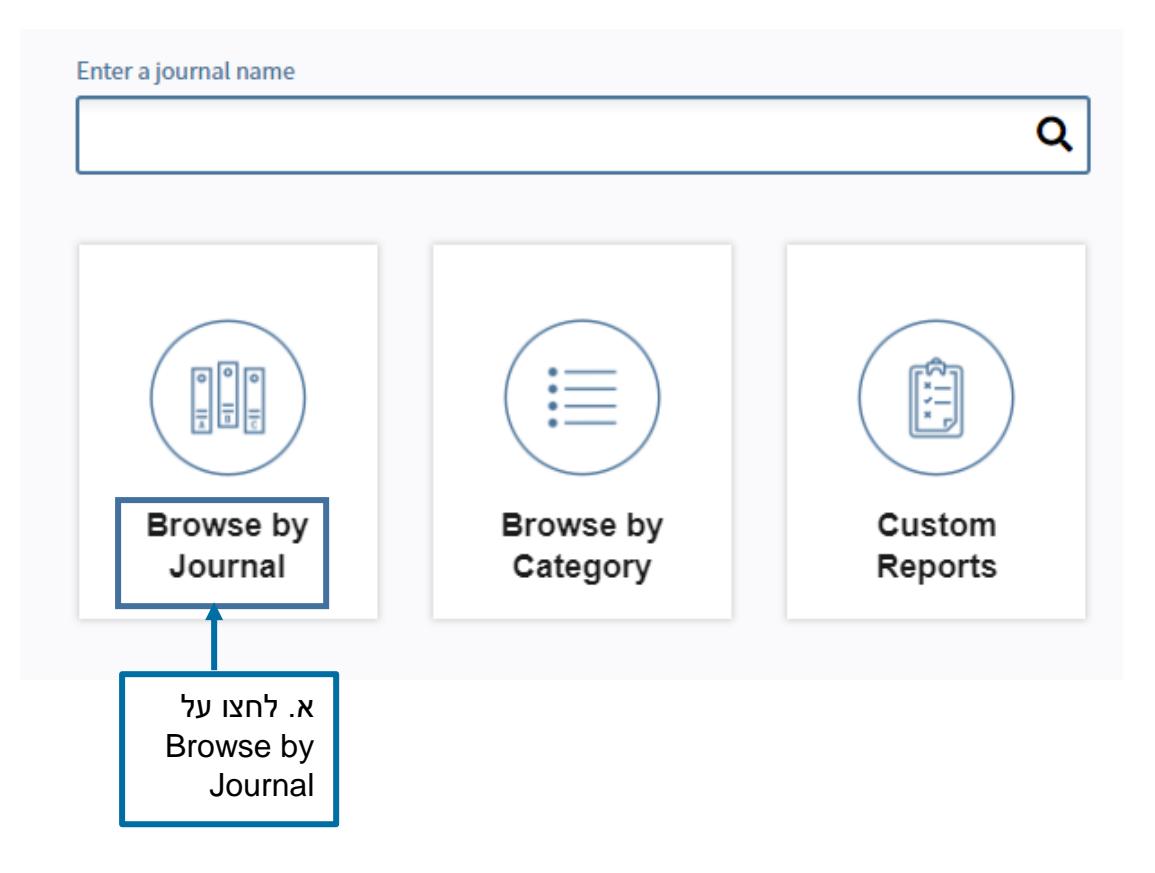

**图 1 日 日 日 日 日 夕 日 全 日 日 日 日 日 日 く 日 ? ● 8** 

### ב. הקלידו את שם כתב העת המבוקש בחלונית החיפוש, הנמצאת תחת Journal to Go Profile. המאגר יבצע השלמה אוטומטית, למשל כתב העת Cell.

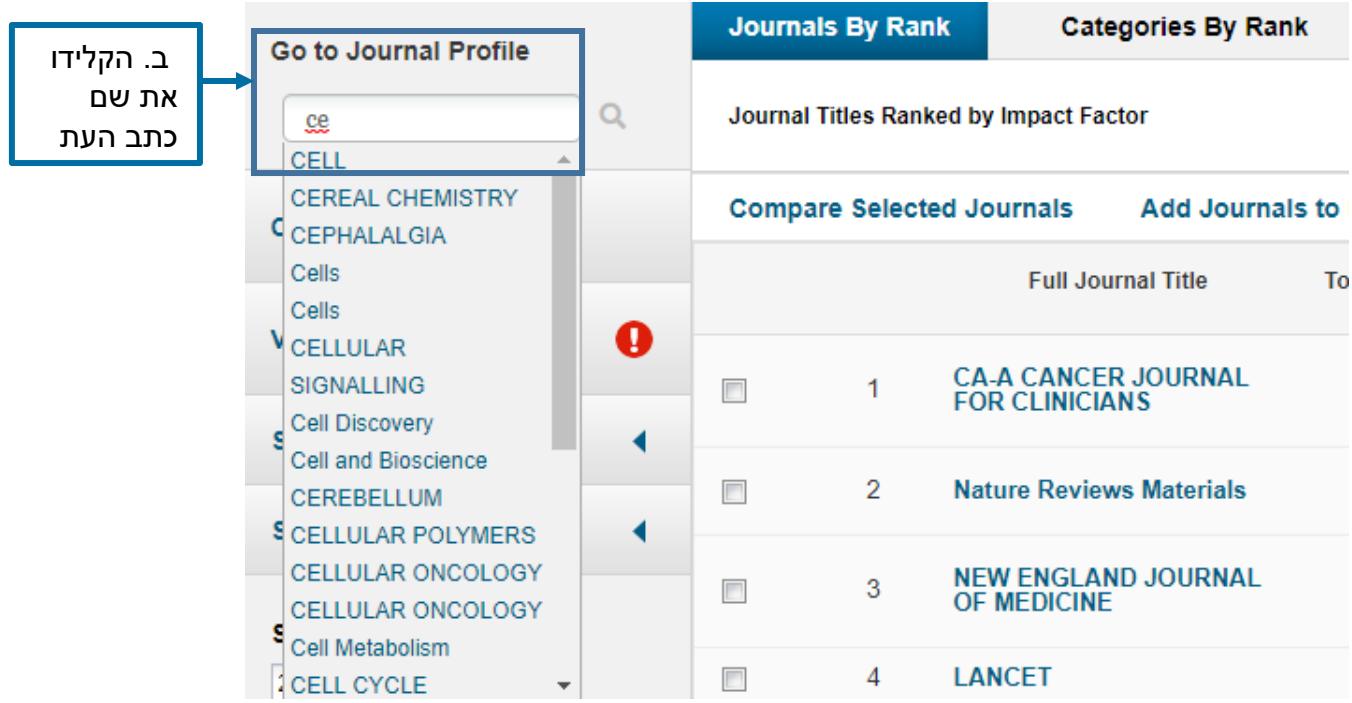

ג. מתקבל מסך עם נתוני כתב העת Cell לשנה הנוכחית, כולל ה-IF אם אתם מתעניינים בשנים קודמות לחצו על Years All

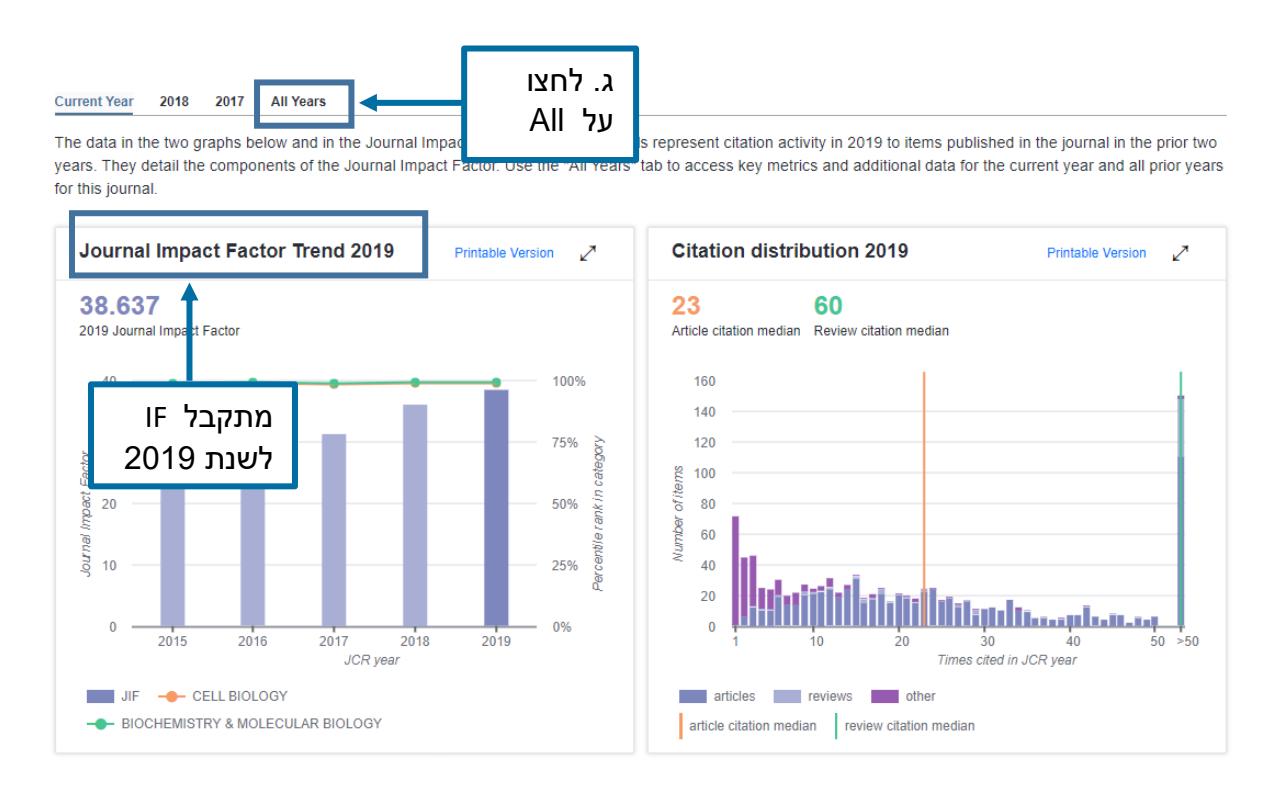

6

**QE** 

 $\Box$ 

**E. E. E. E. A. B. A. E. E. D. A. E. G. B. V. O. ? (@) ?** 

### מתקבל מסך הכולל מידע על כתב העת ונתונים סטטיסטיים הכוללים : IF, IF חמש שנתי וכדומה

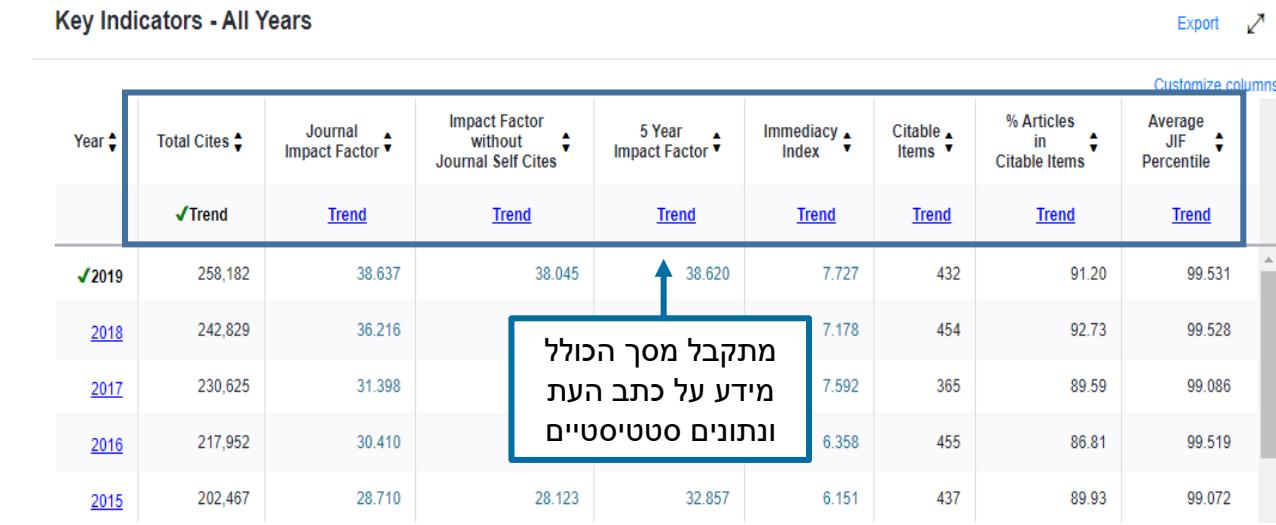

ניתן לסדר לפי סדר יורד כל סוג של מידע סטטיסטי בעזרת לחיצה עליו, לדוגמה Journal Factor Impact. כמן כן, ניתן לקבל תצוגה גרפית על ידי לחיצה על Trend, הנמצא מתחת לכל סוג מידע סטטיסטי

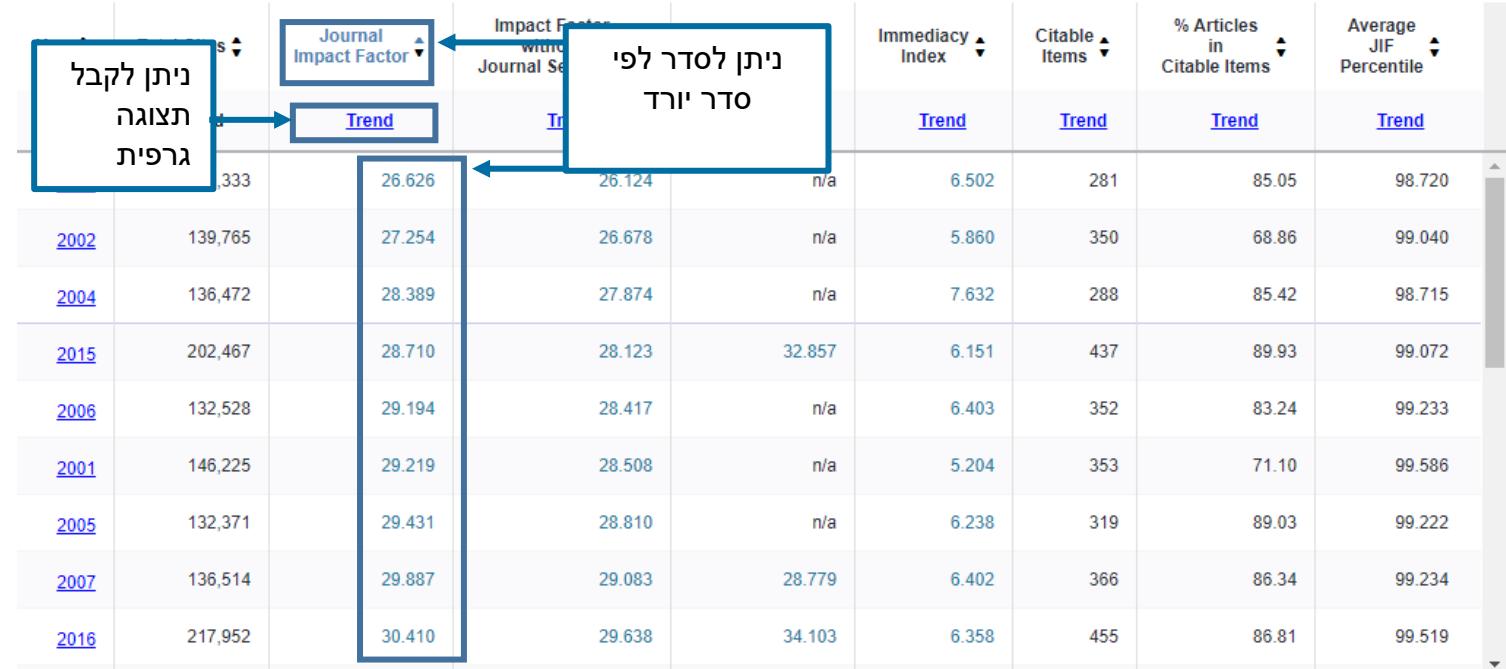

图 P B B E B B B B D E B D (m) E F & B V O ? (@) ?

### ניתן לצפות במיקום כתב העת ביחס לאחרים בקטגוריה שלו על ידי בחירה בRank, הנמצא מימין ל-Data Source. ה- Rank, מציג גם מידע בהקשר לרבעון ולאחוזון.

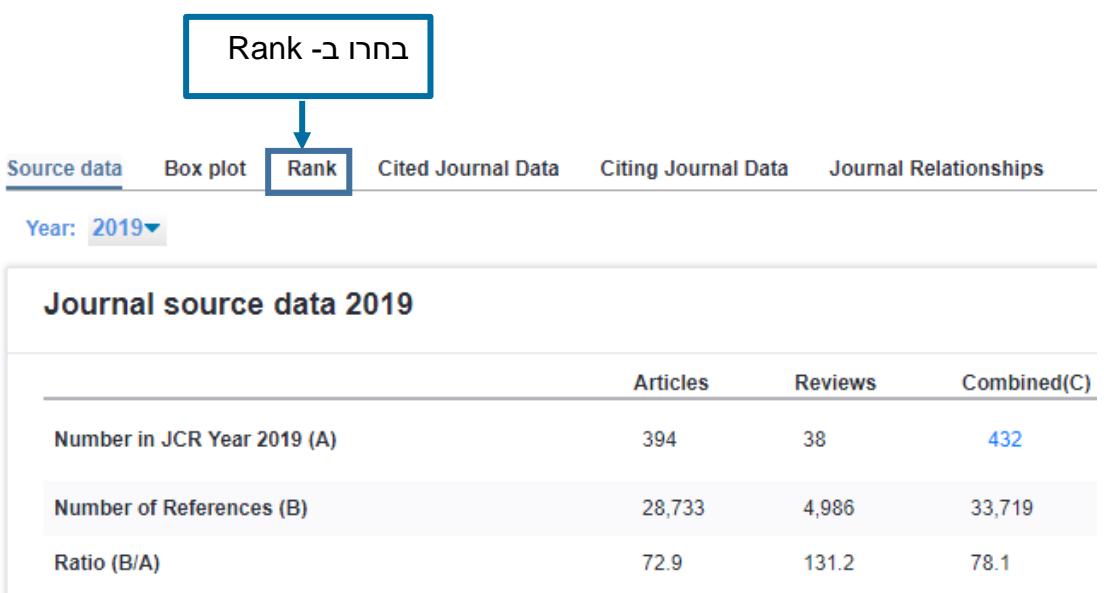

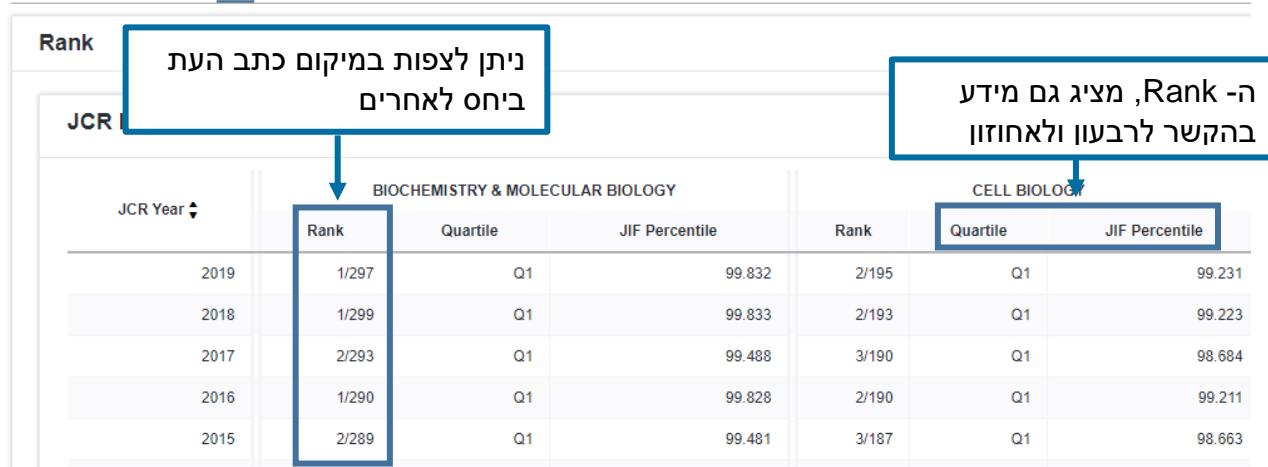

Source data Box plot Rank Cited Journal Data Citing Journal Data Journal Relationships

图 P B B E B B B B D E B D (m) E F & B V O ? (@) ?

# <span id="page-8-0"></span>.4 דרוג לפי קטגוריה

א. במסך הכניסה למאגר, לחצו על Category by Browse, הנמצא באמצע המסך

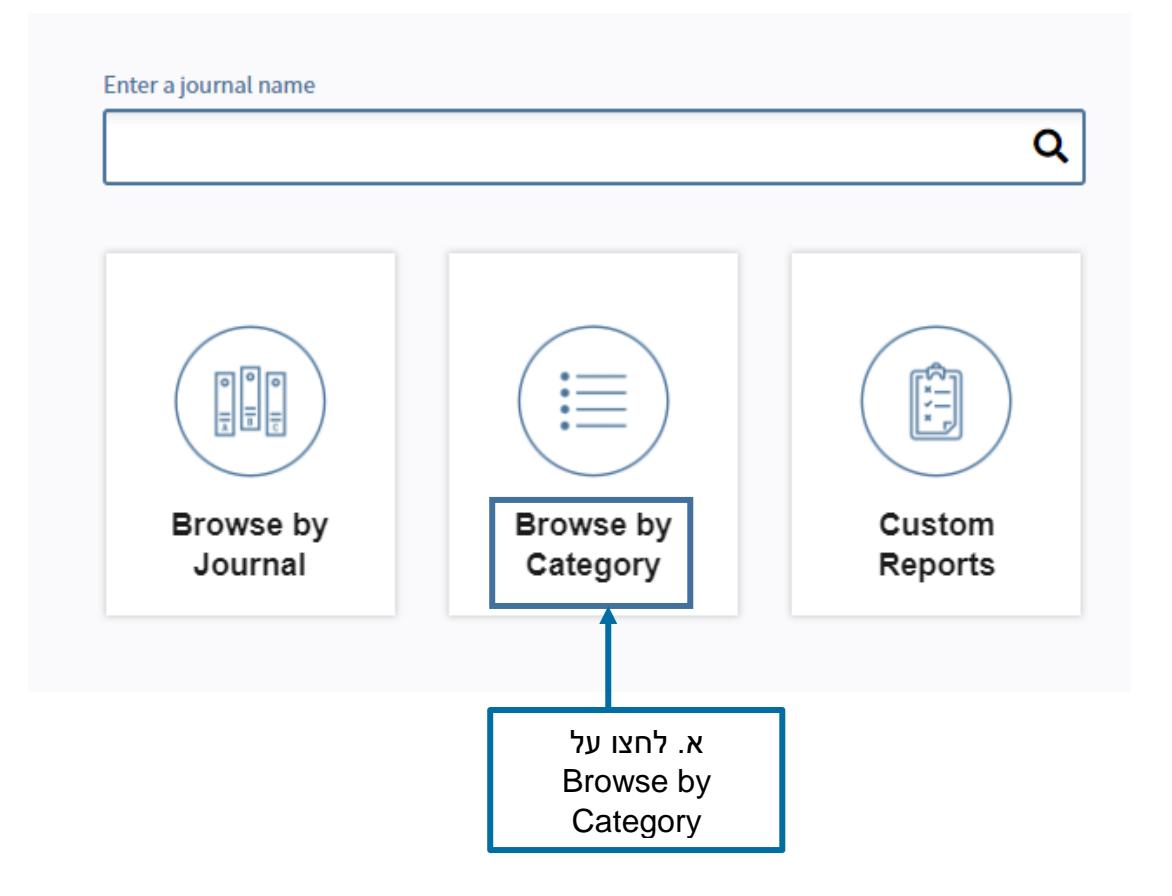

#### ב. היכנסו ל-Categories Select, הנמצא מתחת ל-Journals Select

ג. בחרו בקטגוריה הרלוונטית מתוך הרשימה- Biology Cell

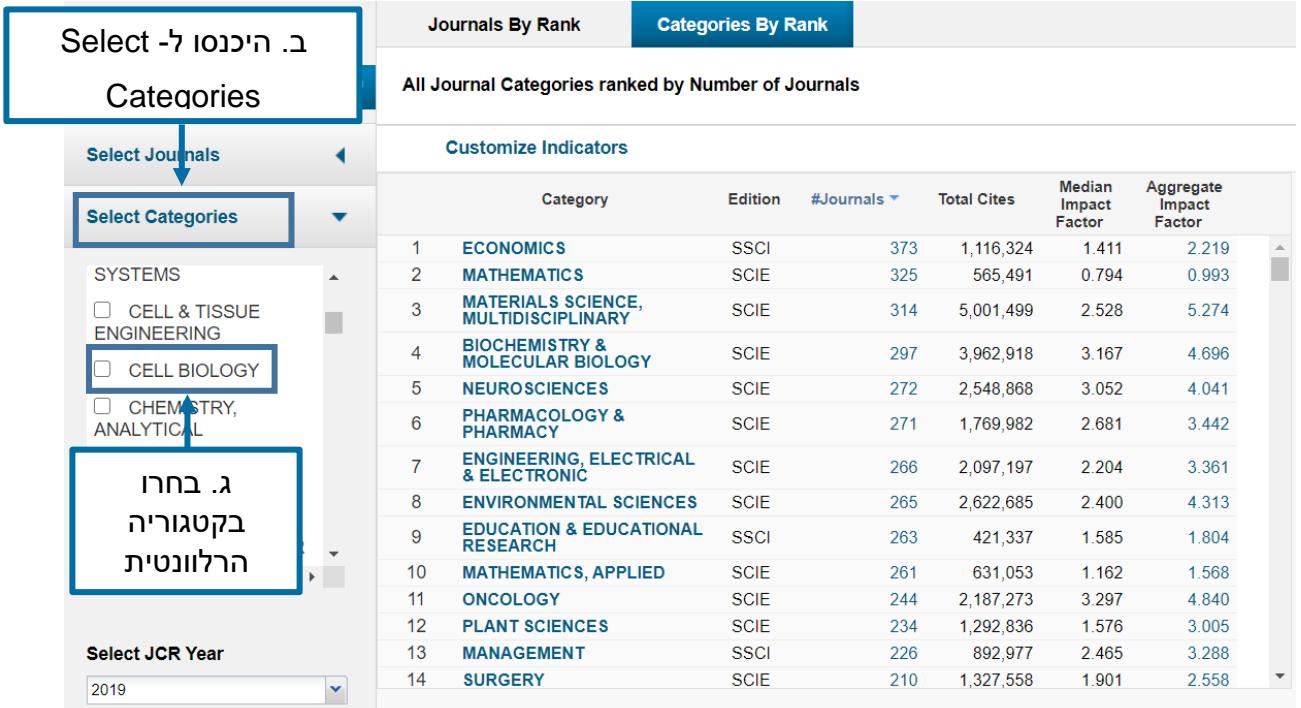

#### ד. לחצו על Submit, הנמצא בתחתית המסך

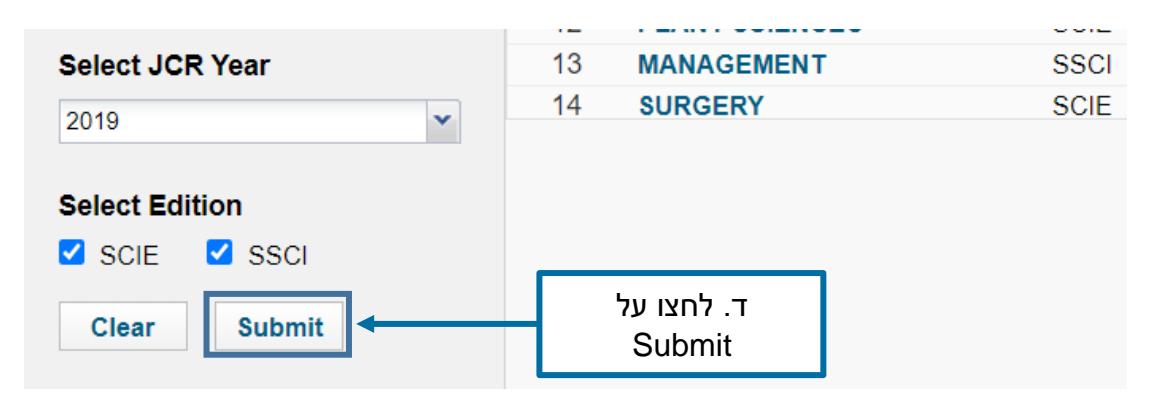

图 [ ] E, [ • ] E, E [ E, 2 ] A 2 ( E C, E C A C A ( E C A C P ( © ) Q

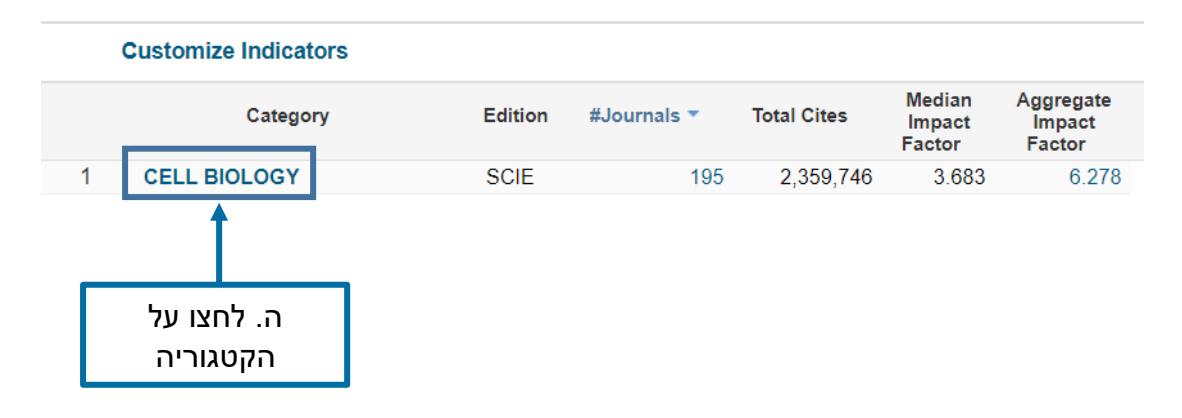

#### ו. מתקבלת טבלה. לחצו על המספר תחת עמודת ה-Journals, **הנתונים יהיו נכונים לשנת 2019**

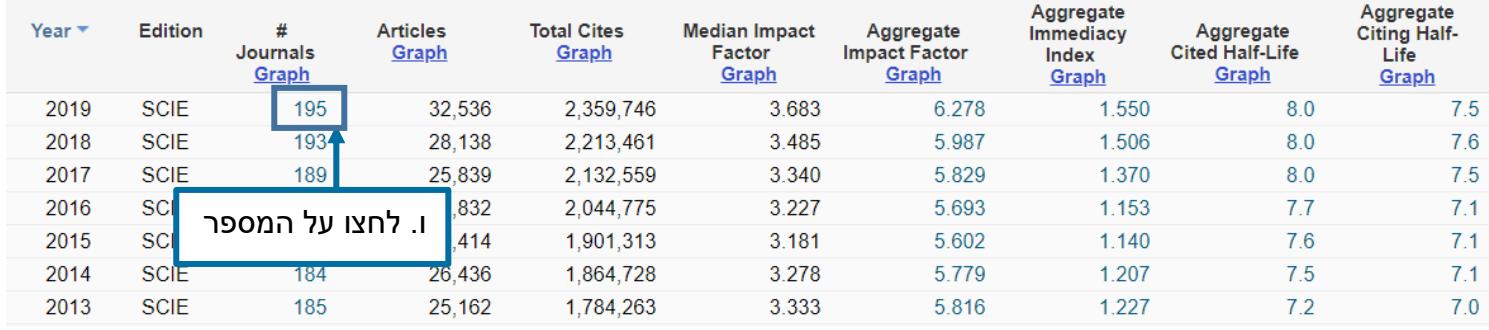

咀

DE E E E E A B A E E S A B A E E C E E V O P (@) D

מתקבל מסך ובו הרשימה של כתבי העת באותה קטגוריה. הרשימה מסודרת לפי ה-IF, אך ניתן לסדרה בסדר אלפביתי או לפי כמות ציטוטים: Title Journal Full או Cites Total, הנמצאים ליד עמודת ה-IF

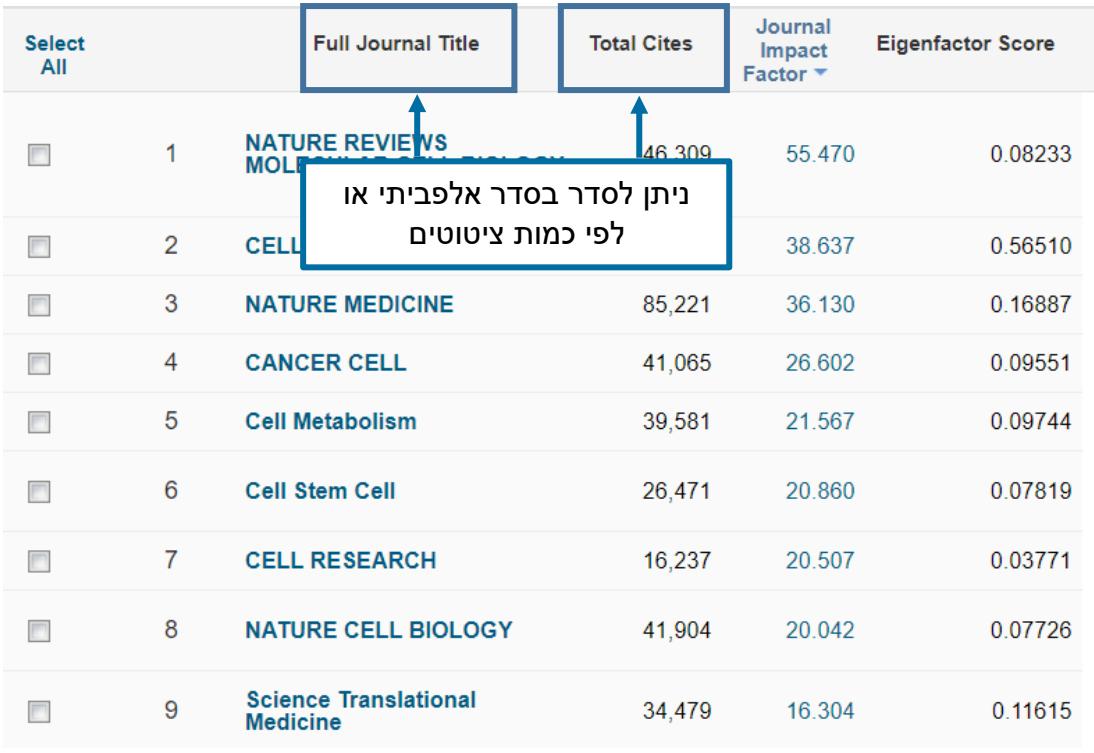

ניתן לייצא את נתוני הטבלה לפורמטים שונים בעזרת לחיצה על סימן החץ, הנמצא בראש המסך מימין. ניתן לייצא נתונים מכל עמוד במאגר בו מופיע סימן זה.

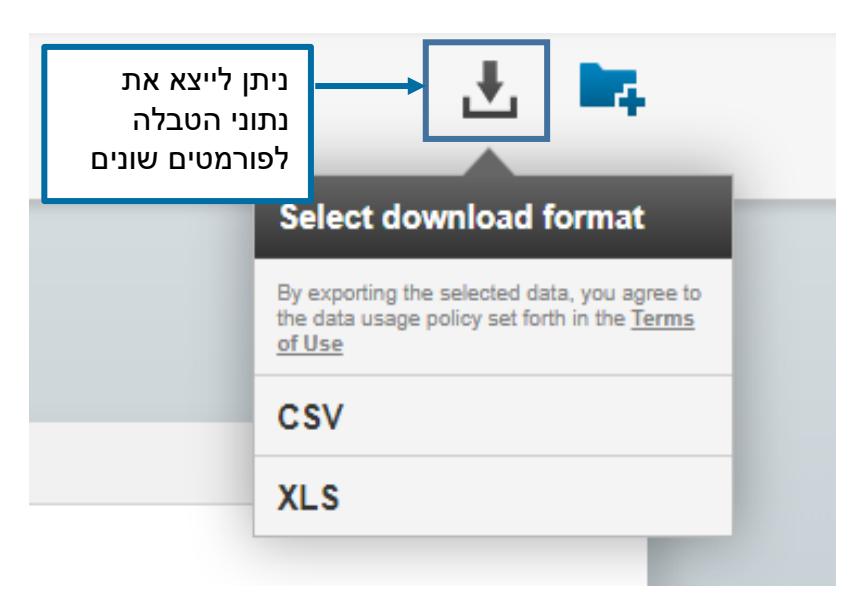

# <span id="page-12-0"></span>.5 השוואה בין כתבי עת לפי מדדים

#### <span id="page-12-1"></span>.5.1 השוואה בין כתבי עת לפי קטגוריה

ניתן לבחור כתבי עת ולהשוות אותם לפי מדדים שונים.

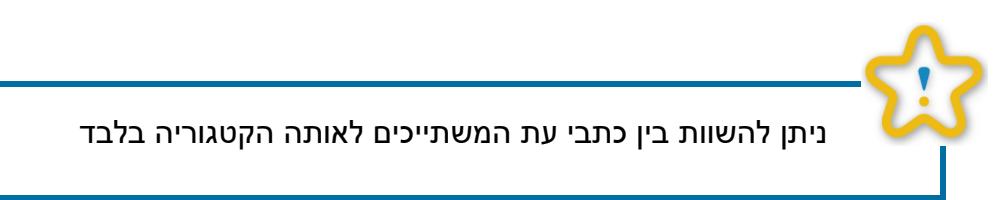

ניקח לדוגמה את כתבי העת: Cell, Cell Molecular ו- Biology Cell Nature בקטגוריה .2016 לשנת Cell Biology

א. במסך הכניסה למאגר, היכנסו ל-Journal by Browse

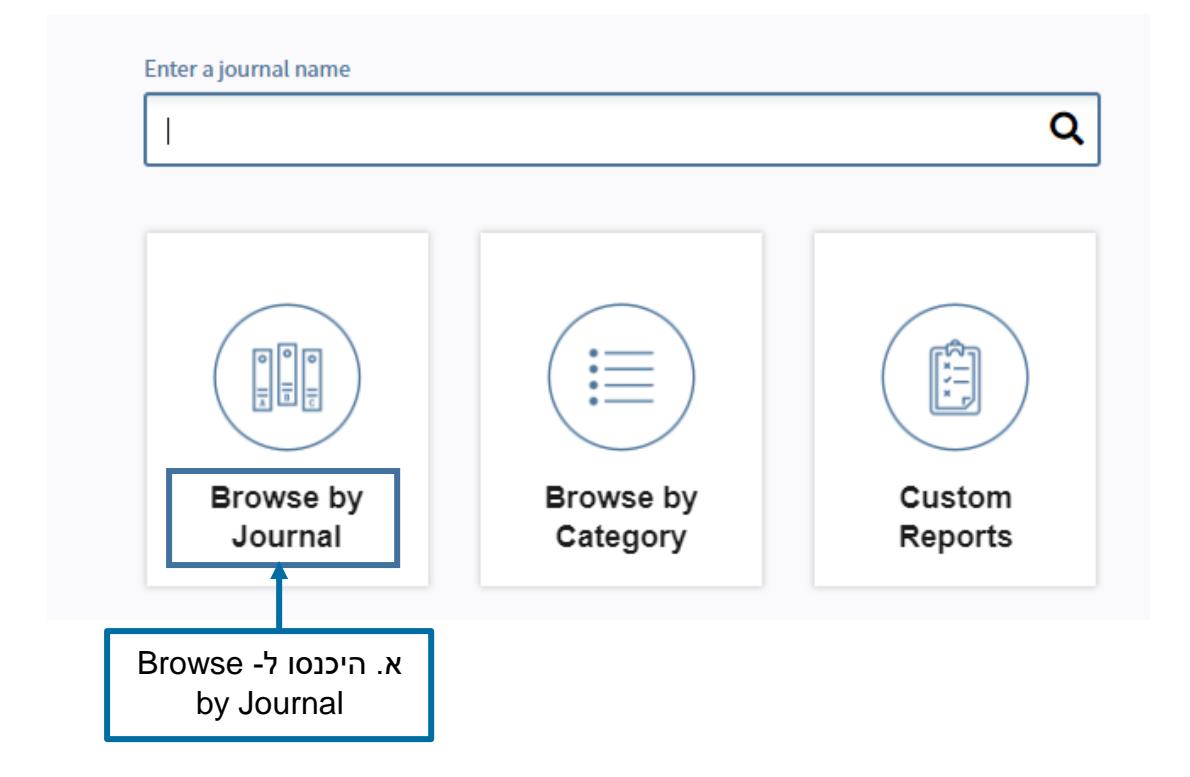

**Q (ww) 三 ? 品 同 ✔ ⊙ ? (@) ?** 

19 4 4 2 5 4 4 4 5 4 5

目目

ב. היכנסו ל-Journals Compare, הנמצא מתחת לשורת החיפוש

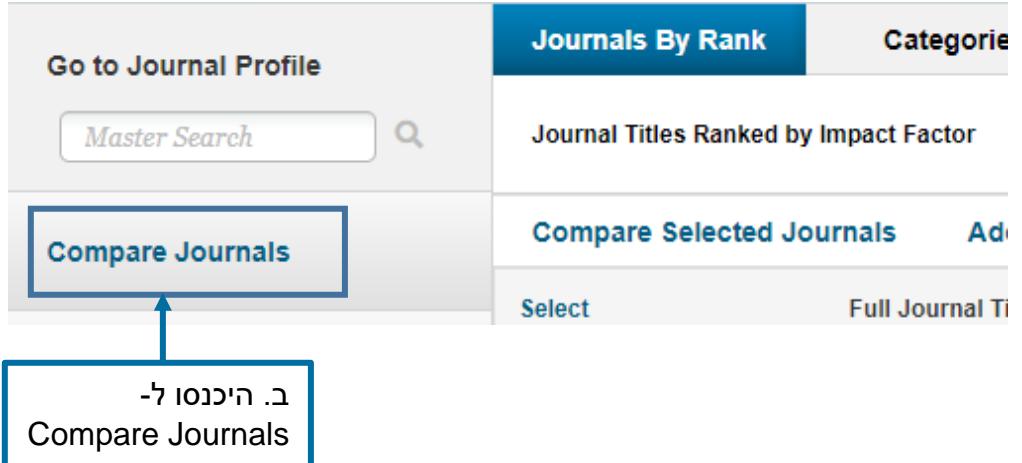

ג. לחצו על Select Journals, הנמצא מתחת ל-Select Comparison והקלידו את שמות כתבי העת

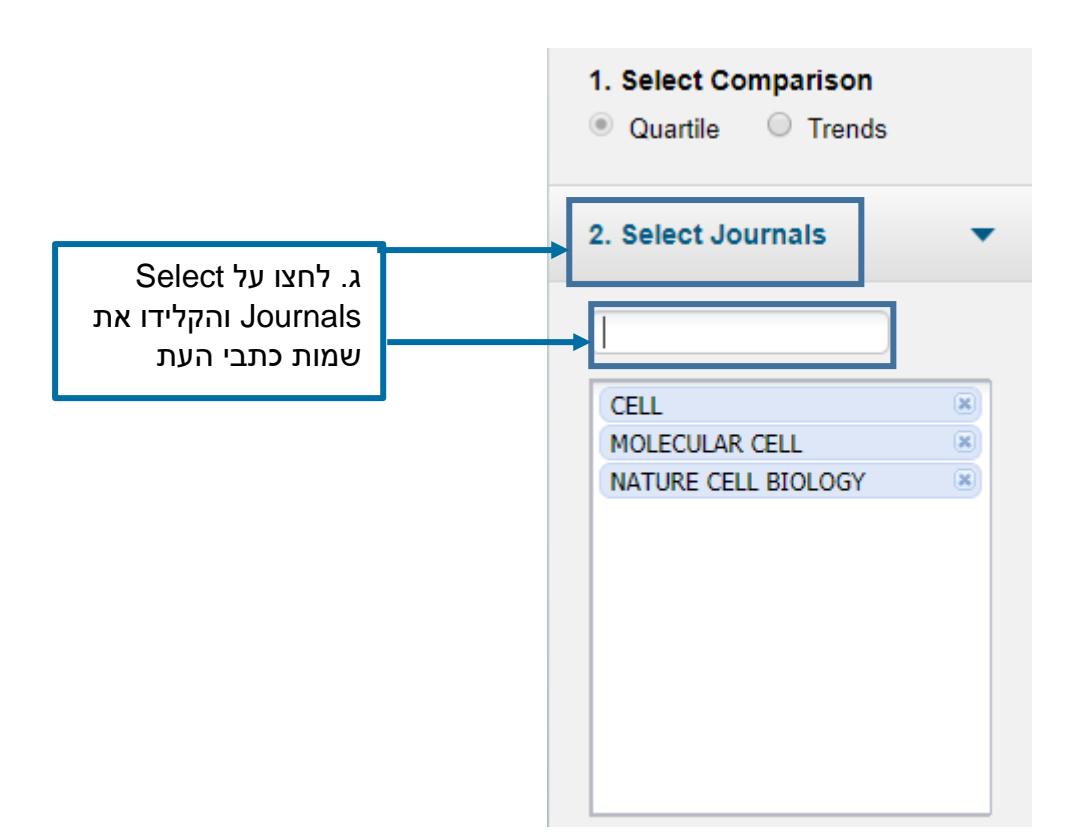

ד. בחרו בשנה המתאימה תחת Year JCR Select, הנמצא מתחת לשמות כתבי העת

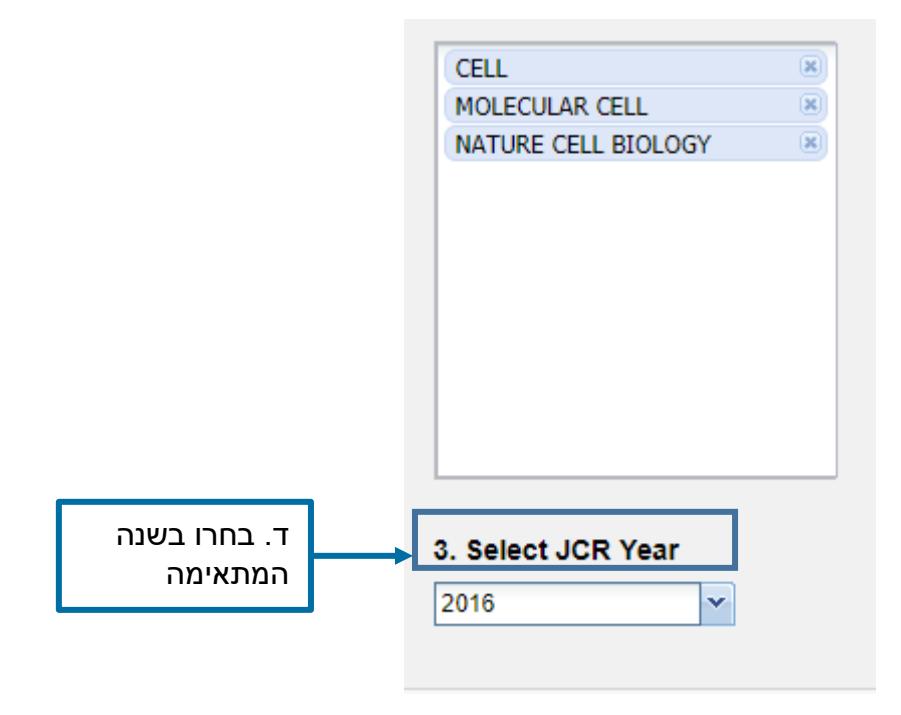

ה. בחרו בקטגוריה המתאימה-Biology Cell, שמתחת ל- Year JCR Select

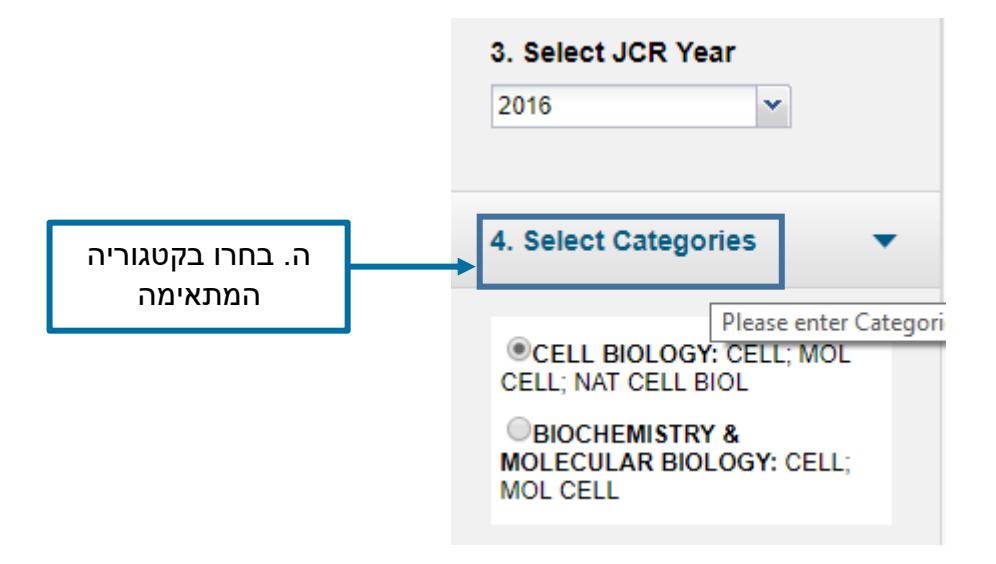

- ו. בחרו במדדים להשוואה- JIF, JIF חמש שנתי, הנמצאים מתחת לקטגוריות. ניתן לבחור בכמה מדדים בו זמנית על ידי לחיצה על Ctrl
	- ז. לחצו Submit, הנמצא בתחתית המסך משמאל

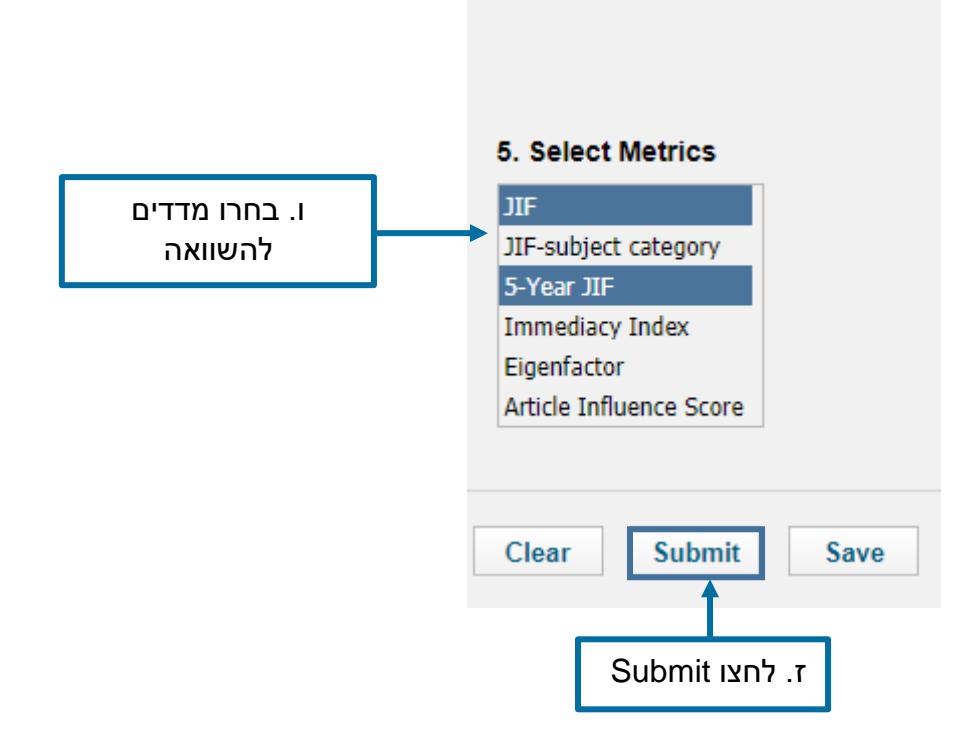

מתקבל מסך, בו ניתן לראות כי שלושת כתבי העת נמצאים ברבעון הראשון בשני המדדים שנבחרו.

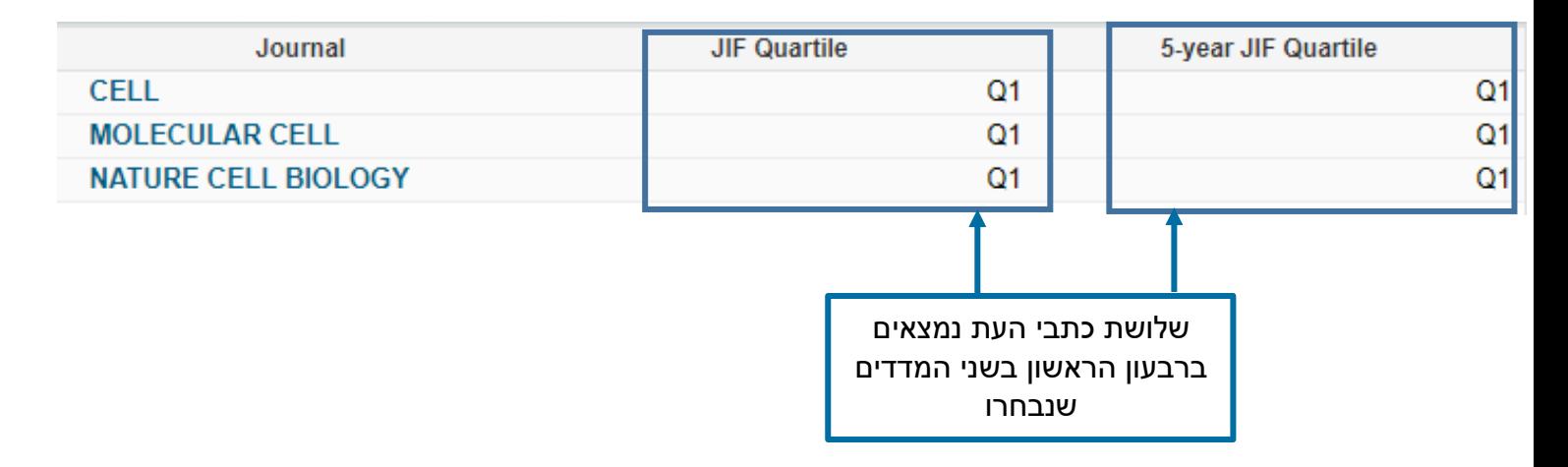

### <span id="page-16-0"></span>.5.2 השוואה בין כתבי עת לפי מגמות

ניתן לבחור כתבי עת ולהשוות אותם לפי מגמות. לדוגמה: נשווה את כתבי העת לפי מגמות, דהיינו שינויים, בשנים .2014-2016

א. בחרו ב- Trends

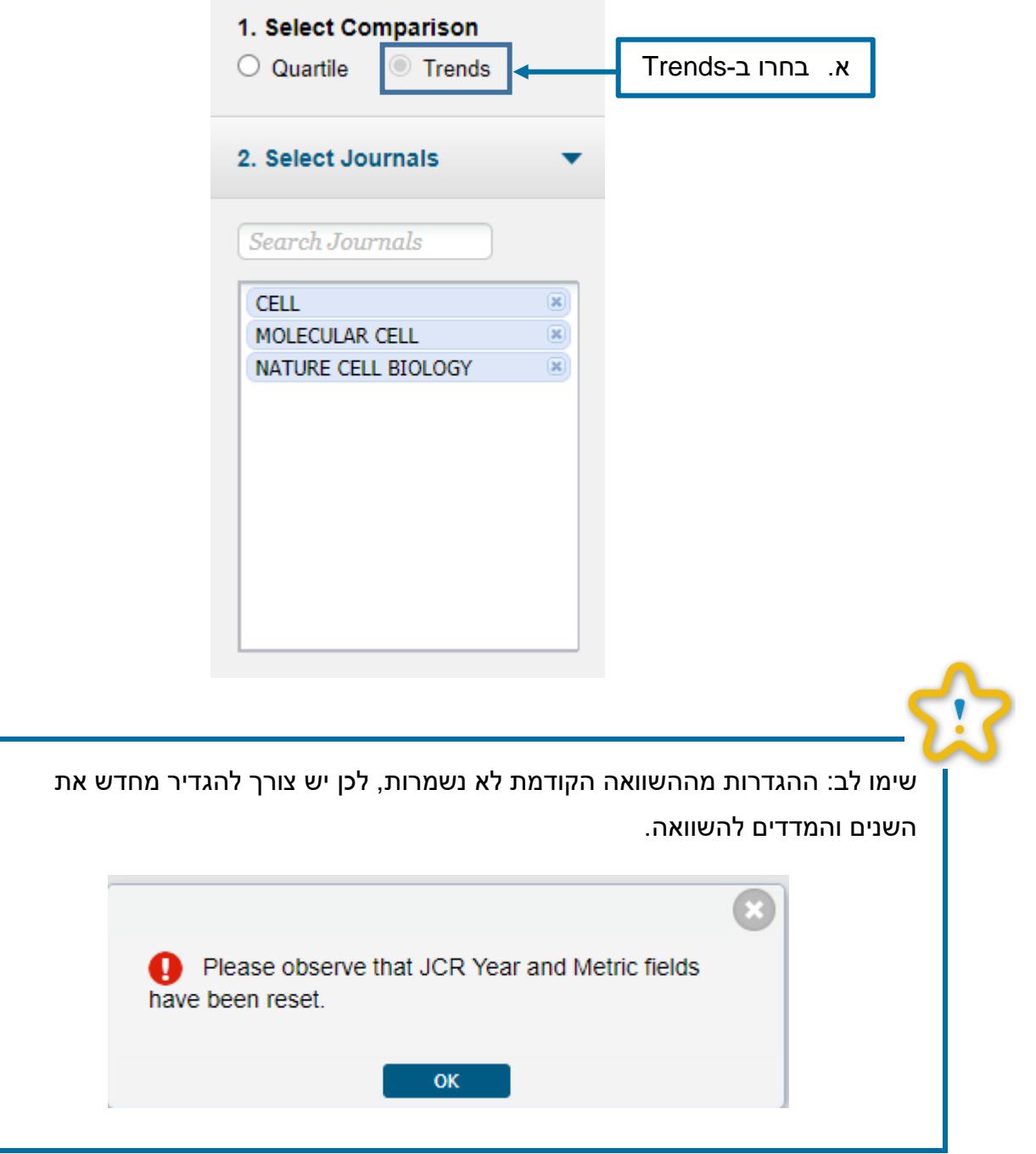

图 P L L L E E A B A R R R A W E F & D V O ? (●) ?

#### ב. בחרו בשנים 2014-2016, תחת Select JCR Years

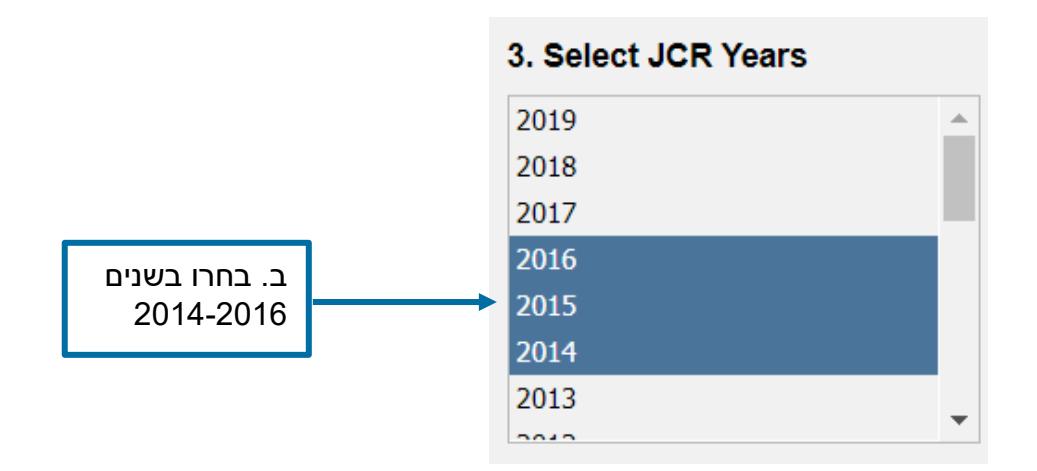

ג. לחצו על ה- IF תחת Metric Select

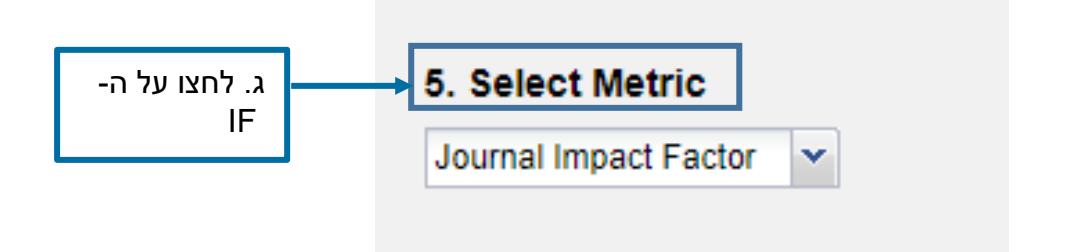

ד. לחצו על Submit

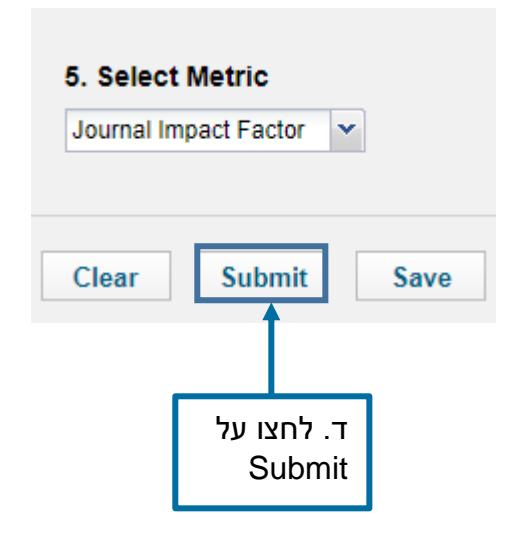

图 [ ] E, [ • ] E, E [ E, 2 ] A 2 ( E C, E C A C A ( E C A C P ( © ) Q

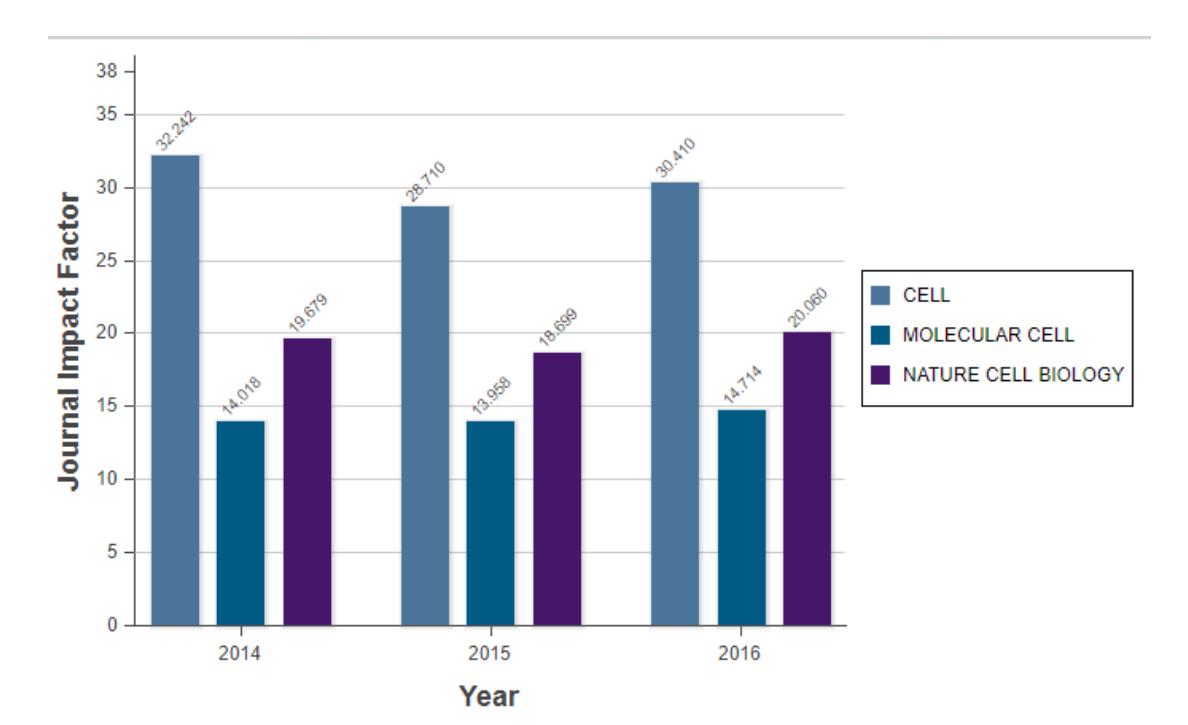

### מתקבלת תצוגה גרפית של שלושת כתבי העת לפי IF:

לעזרה נוספת ניתן לפנות לצוות ההדרכה בספרייה: בדלפק ההדרכה, בימים א'-ה' בשעות .19:00-8:30 בטלפון: .03-6407975

[medlibl@tauex.tau.ac.il](mailto:medlibl@tauex.tau.ac.il) בדואר אלקטרוני: